# ¿Qué es la DJ Ley 2681?

La Ley [2681](https://www.buenosaires.gob.ar/educacion/escuelas/educacion-de-gestion-privada/ley-2681-matriculacion) establece que las instituciones educativas no podrán negar la matriculación o la rematriculación a un/a aspirante para el año o ciclo lectivo siguiente sin causa, y que las causas alegadas no deben ser contrarias a los derechos reconocidos en la Constitución Nacional y en la Constitución de la Ciudad Autónoma de Buenos Aires (Art. 1 y 2).

La DJ Ley 2681 permite a los establecimientos educativos de gestión privada incorporados a la enseñanza oficial dar cuenta del cumplimiento del Artículo 11, que establece la obligatoriedad de exhibir el texto completo de dicha Ley en las carteleras de los institutos.

### Ayuda y Consultas

Por favor, antes de realizar una consulta, leé el instructivo. Si necesitás más ayuda o tenés inconvenientes en la carga, enviá un mail al supervisor del establecimiento o a la Mesa de ayuda de SINIGEP:

- Nivel Inicial: inicial.dgegp@bue.edu.ar
- Nivel Primario: sup\_primaria.dgegp@bue.edu.ar
- Nivel Secundario: secundario.dgegp@bue.edu.ar
- Nivel Superior: [superior.dgegp@bue.edu.ar](mailto:superior.dgegp@bue.edu.ar)
- SINIGEP: [sinigep@bue.edu.ar](mailto:sinigep@bue.edu.ar)

# ¿Cómo ingresar?

Te recomendamos ingresar a la plataforma <https://sinigep.bue.edu.ar/> a través del celular. De esta manera podrás cargar fácilmente la o las fotos que hayas tomado. También vas a poder ingresar desde tu PC o Notebook como de costumbre.

En la pantalla de inicio, escribí el nombre de usuario **pedagógico** del establecimiento-nivel, y la contraseña[:](http://www.buenosaires.gov.ar/dgegp)

- El nombre de usuario **pedagógico** es la característica y rama de la escuela (por ejemplo: A-999P).
- Las escuelas en trámite de incorporación (que no tienen característica) utilizan las siglas ET seguidas del número que se les asignó al iniciar su trámite. Por ejemplo: ET888P.
- La Rama o Nivel puede ser:

Inicial / Jardín: "J" Primario: "P" Medio / Secundario: "M" Superior: "S"

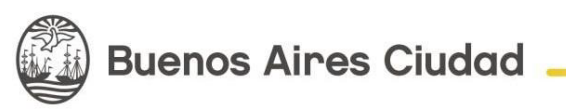

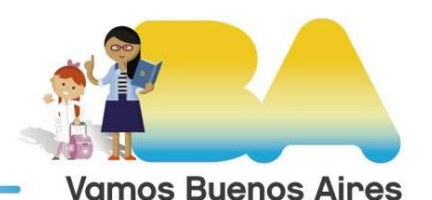

Una vez en SINIGEP hacé clic en "Iniciar nuevo trámite" y luego en "DJ Ley 2681".

Si olvidaste la contraseña utilizá la opción "**Olvidé mi contraseña**". Allí escribí el usuario de la escuela y el **correo electrónico del representante legal**. A ese correo llegarán las instrucciones para obtener una nueva contraseña. Si no recibiste el mail, revisá en la carpeta **"Correo no deseado"** o **"Spam"**.

#### Carga de datos

Podrás cargar una o más fotos para mostrar que el texto completo de la Ley y su reglamentación (Decretos Nros. 107/11 y 171/11) se encuentran publicados en la cartelera del nivel, las imágenes cargadas deben estar en formato jpg. Las presentaciones deberán realizarse por nivel, aun cuando la cartelera sea compartida.

Antes de presentar, podrás hacer los comentarios correspondientes.

### Presentación digital

Una vez cargadas las fotos, la presentación estará lista para la firma del representante legal, quien deberá ingresar a SINIGEP con el usuario pedagógico del nivel correspondiente, firmar y realizar la presentación.

Al hacer clic en el botón "Ingresar firma" aparecerá un panel de firma. Se podrá firmar directamente sobre la pantalla, con el mouse, un lápiz óptico o el dedo mismo, tanto en caso de realizar la presentación desde la PC como desde el celular.

Una vez firmada, se podrán previsualizar la Nota de elevación, la Declaración Jurada y las fotos. Para enviarlas, se deberá hacer clic en el botón "Realizar presentación digital". Una vez presentada, la Mesa Virtual generará el número de Actuación.

Podrán volver a consultar la documentación presentada desde la pantalla de Inicio de SINIGEP, haciendo clic en el icono de la impresora.

#### Versiones anteriores

No hay versiones anteriores de este instructivo

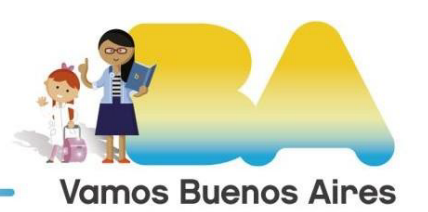

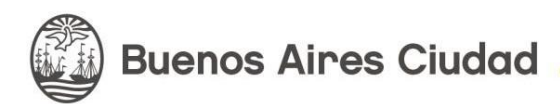